## **4. Connect Smart Speakers**

### **Google Home**

- 1. Open the Google Home app, press add, and the set-up device.
- 2. Click on "Works with Google".
- 3. Search for IntelliFire and then press on "have something already set up".
- 4. You will be asked to enter your IntelliFire app email and password to complete the set up.

### **Amazon Alexa**

1. Open the Amazon Alexa app; click on the "More" tab, under Skills & Games search for 'IntelliFire'.

- 2. Select IntelliFire and press enable to use.
- 3. You will be asked to enter your IntelliFire app email and password to complete the set up.

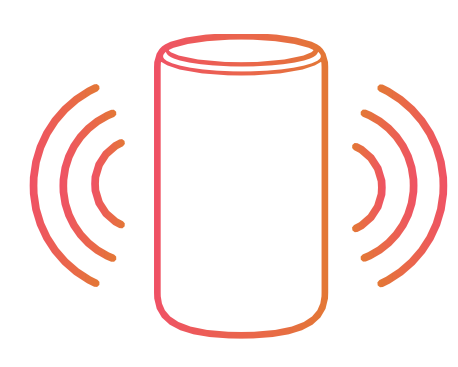

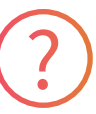

## **Additional Support**

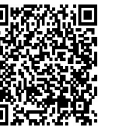

Scan me with your smart phone for the full User Guide.

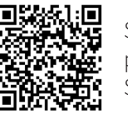

Scan me with your smart phone for IntelliFire app Setup and Help Videos.

©2021 Hearth & Home Technologies® Google and Google Play are trademarks of Google LLC.

2326-973C 10-22

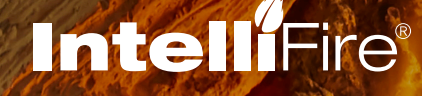

# **App Quick Start Guide**

# **1. Get the IntelliFire App**

Create a new IntelliFire account, and log in.

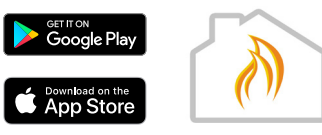

# **2. Connect your Fireplace**

Follow the onscreen prompts to add your location and connect to the Intellifire\_XXXX network via Wi-Fi.

An audible beep will confirm you have connected to the device.

# **3. Connect your Wi-Fi**

Following the prompts, connect your home Wi-Fi network and name the appliance.

A second audible beep confirms your fireplace is connected to your home network and the cloud.

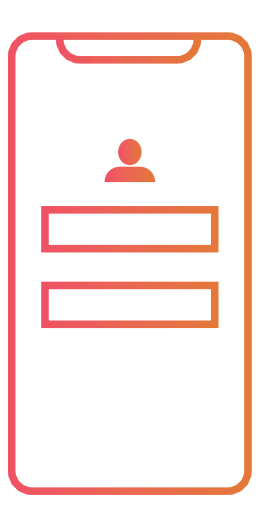

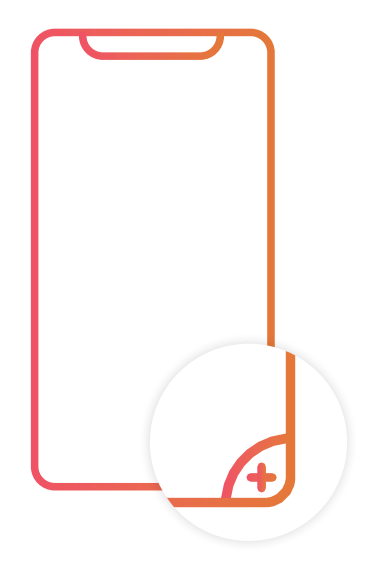

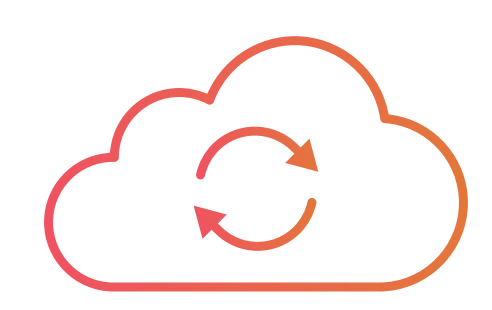

#### **DOCUMENT SPECIFICATIONS**

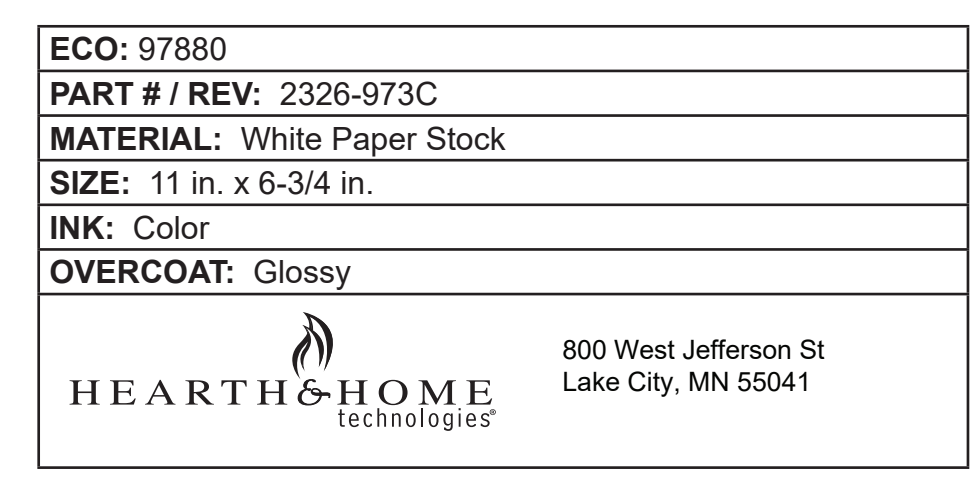